**a**

**b**

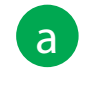

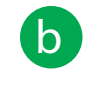

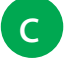

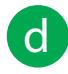

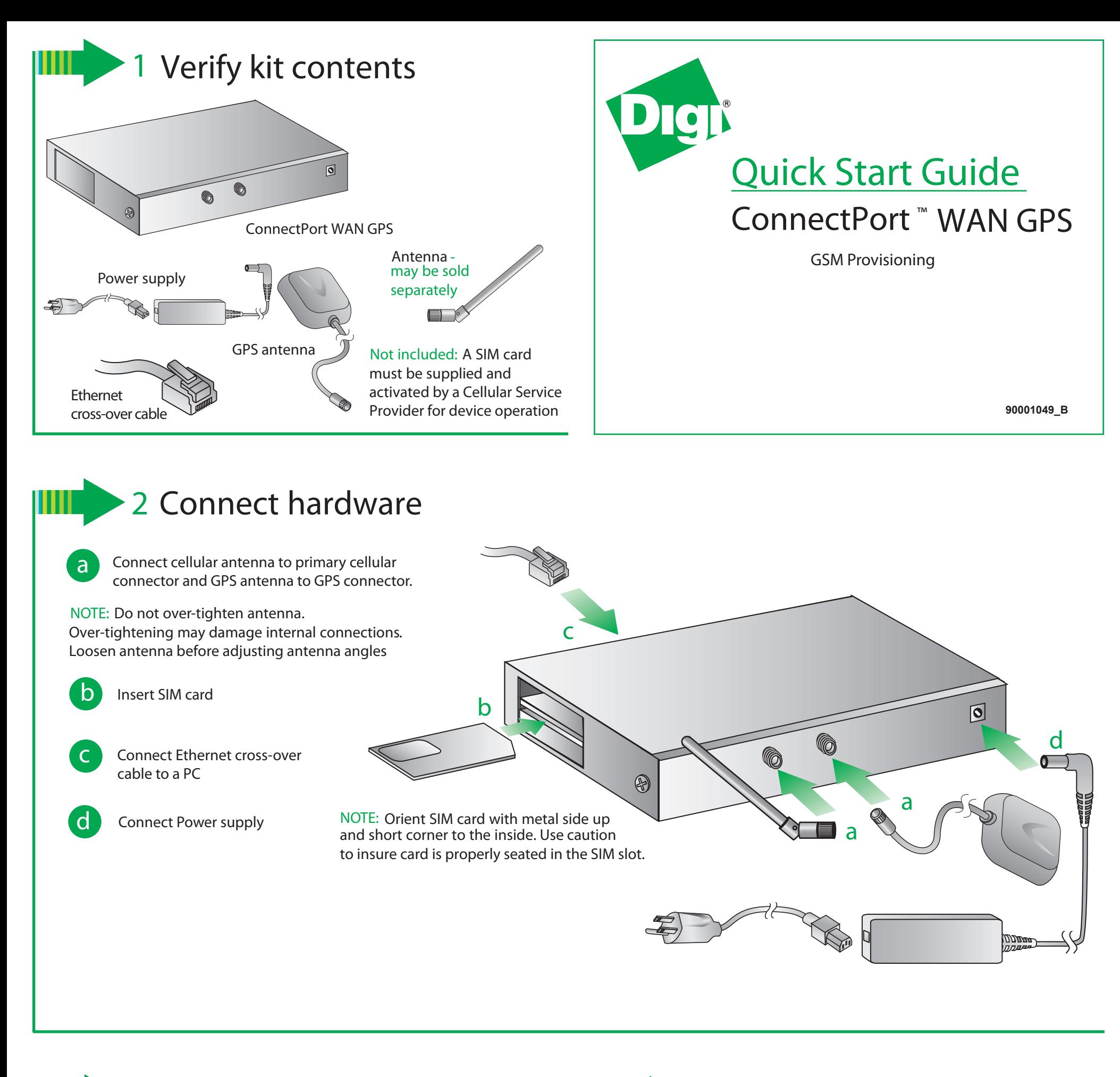

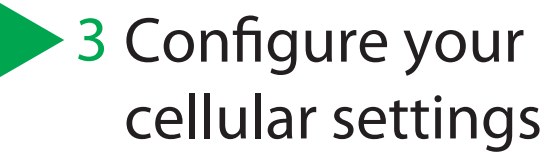

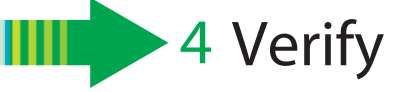

From the web interface, under Configuration, click "Mobile." Enter your service provider name and connection parameters and click "Apply."

Open your web browser and enter the IP address 192.168.1.1 in the URL address bar

**NOTE:** The ConnectPort WAN has a DHCP server enabled by default. In order to discover your Digi device, make sure your host computer is set up to obtain IP addresses automatically. Also ensure all firewall software is temporarily disabled

Your device has been properly provisioned and is active if the PPP session shows (connected)

Remove the Ethernet cable and plug it back into the PC to update the DNS

Open a web browser and enter a web site of your choice in the URL address bar of your browser and hit "enter" (e.g. www.digi.com)

For additional information about your cellular connection, go to Administration>System Information>Mobile and reference the User's Guide provided on the Digi support site (www.digi.com/support/)

© Digi International, Inc,. 2009

Digi, Digi International, ConnectPort and the Digi logo are trademars or registered trademarks of Digi International, Inc., in the United States and other countries worldwide. All other trademarks are property of their respective owners.